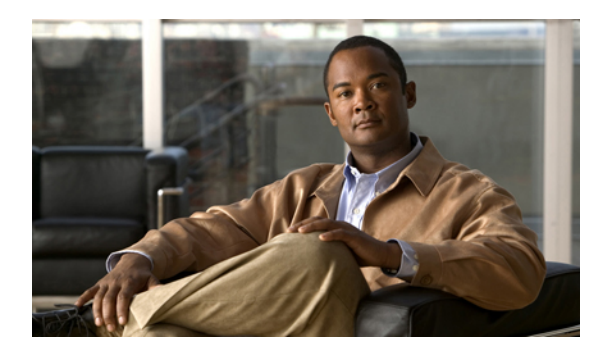

# **Configuring Role-Based Access Control**

This chapter includes the following sections:

- [Role-Based](#page-0-0) Access Control, page 1
- User [Accounts](#page-0-1) for Cisco VNMC, page 1
- User [Roles,](#page-2-0) page 3
- [Privileges,](#page-3-0) page 4
- User [Locales,](#page-4-0) page 5
- [Configuring](#page-5-0) User Roles, page 6
- [Configuring](#page-7-0) User Locales, page 8
- Configuring Locally [Authenticated](#page-10-0) User Accounts, page 11
- [Monitoring](#page-13-0) User Sessions, page 14

# <span id="page-0-0"></span>**Role-Based Access Control**

Role-Based Access Control (RBAC) is a method of restricting or authorizing system access for users based on user roles and locales. A role defines the privileges of a user in the system and the locale defines the organizations (domains) that a user is allowed access. Because users are not directly assigned privileges, management of individual user privileges is simply a matter of assigning the appropriate roles and locales.

A user is granted write access to desired system resources only if the assigned role grants the access privileges and the assigned locale allows access. For example, a user with the Server Administrator role in the Engineering organization could update server configurations in the Engineering organization but could not update server configurations in the Finance organization unless the locales assigned to the user include the Finance organization.

# <span id="page-0-1"></span>**User Accounts for Cisco VNMC**

User accounts are used to access the system. Up to 48 local user accounts can be configured in each Cisco VNMC instance. Each user account must have a unique username.

A local user can be authenticated using a password or an SSH public key. The public key can be set in either of the two formats: OpenSSH and SECSH.

#### **Default User Account**

Each Cisco VNMC instance has a default user account, admin, which cannot be modified or deleted. This account is the system administrator or superuser account and has full privileges. There is no default password assigned to the admin account; you must choose the password during the initial system setup.

#### **Expiration of User Accounts**

User accounts can be configured to expire at a predefined time. When the expiration time is reached the user account is disabled.

By default, user accounts do not expire.

## **Guidelines for Cisco VNMC Usernames**

The username is also used as the login ID for Cisco VNMC. When you assign usernames to Cisco VNMC user accounts, consider the following guidelines and restrictions:

- The login ID can contain between 1 and 32 characters, including the following:
	- Any alphabetic character
	- Any digit
	- . (period)
	- \_ (underscore)
	- - (dash)
	- $\circ$   $\omega$
- The unique username for each user account cannot be all-numeric. You cannot create a local user with an all-numeric username.
- The unique username cannot start with a number.
- If an all-numeric username exists on an AAA server (LDAP) and is entered during login, Cisco VNMC cannot log in the user.

After you create a user account, you cannot change the username. You must delete the user account and create a new one.

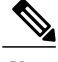

**Note** You can create up to 48 user accounts in a Cisco VNMC instance.

## **Guidelines for Cisco VNMC Passwords**

For authentication purposes, a password is required for each user account. To prevent users from choosing insecure passwords, each password must be strong. If the **Password Strength Check** is enabled, then Cisco VNMC rejects any password that does not meet the following requirements:

- Must contain a minimum of 8 characters.
- Must contain at least three of the following:
	- Lower case letters
	- Upper case letters
	- Digits
	- Special characters
- Must not contain a character that is repeated more than 3 times consecutively, such as aaabbb.
- Must not be identical to the username or the reverse of the username.
- Must pass a password dictionary check. For example, the password must not be based on a standard dictionary word.
- Must not contain the following symbols: \$ (dollar sign), ? (question mark), and = (equals sign).
- Should not be blank for local user and admin accounts.

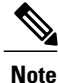

The **PasswordStrength Check**is enabled by default. You can disable it from the **Locally Authenticated Users** Pane.

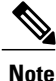

If the Cisco VNMC instance is configured to use remote authentication with LDAP, passwords for those remote accounts can be blank. With this configuration, the remote credentials store is used just for authentication, not authorization. The definition of the local user role definition applies to the remotely authenticated user.

# <span id="page-2-0"></span>**User Roles**

User roles contain one or more privileges that define the operations allowed for the user who is assigned the role. A user can be assigned one or more roles. A user assigned multiple roles has the combined privileges of all assigned roles.For example, if Role1 has policy-related privileges, and Role2 hastenant-related privileges, users who are assigned to both Role1 and Role2 have policy and tenant related privileges.

All rolesinclude read accessto all configuration settingsin the Cisco VNMC instance. The difference between the read-only role and other roles is that a user who is only assigned the read-only role cannot modify the system state. A user assigned another role can modify the system state in that user's assigned area or areas.

The system contains the following default user roles:

#### **aaa**

User has read and write access to users, roles, and AAA configuration. Read access to the rest of the system.

#### **admin**

User has complete read-and-write access to the entire system and has all privileges. The default admin account is assigned this role by default, and it cannot be changed.

#### **network**

User creates organizations, security policies, and device profiles.

#### **operations**

User acknowledges faults and performs some basic operations such as logging configuration.

#### **read-only**

User has read-only access to system configuration and operational status with no privileges to perform any operations.

Roles can be created, modified to add new or remove existing privileges, or deleted. When a role is modified, the new privileges are applied to all users assigned to that role. Privilege assignment is not restricted to the privileges defined for the default roles. That is, you can use a custom set of privileges to create a unique role. For example, the default Network and Operations roles have different sets of privileges, but a new Network and Operations role can be created that combines the privileges of both roles.

If a role is deleted after it has been assigned to users, it is also deleted from those user accounts.

The role and locale assignment for a local user can be changed on Cisco VNMC. The role and locale assignment for a remote user can be changed on LDAP. If any of the following information related to a user is modified, the administrator must delete all the existing sessions of that user so that the new privileges take effect:

- the assigned role for a user
- the assigned locale for a user
- the privilege for a role that is assigned to a user
- the organization in a locale that is assigned to a user

# <span id="page-3-0"></span>**Privileges**

#### **User Privileges**

Privileges give users assigned to user roles access to specific system resources and permission to perform specific tasks. The following table lists each privilege and its description.

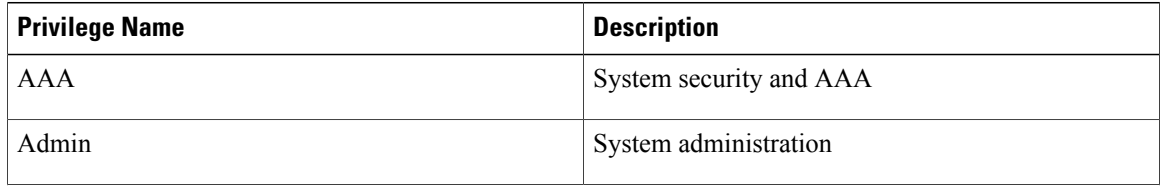

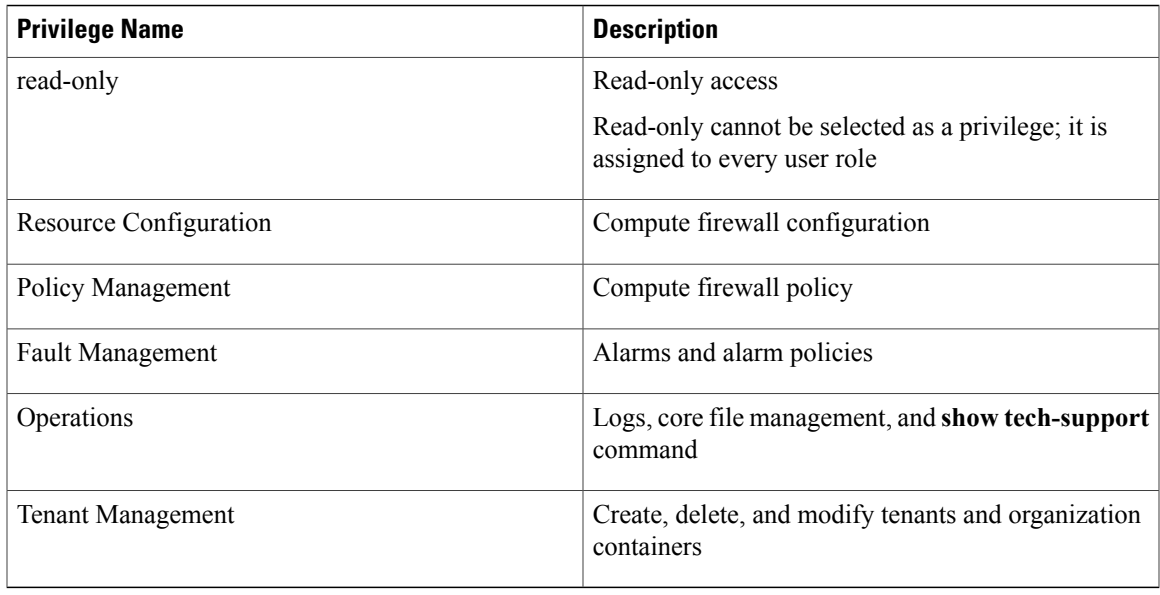

### **Privileges and Role Assignments**

The following table lists the out-of-box default role name for each privilege.

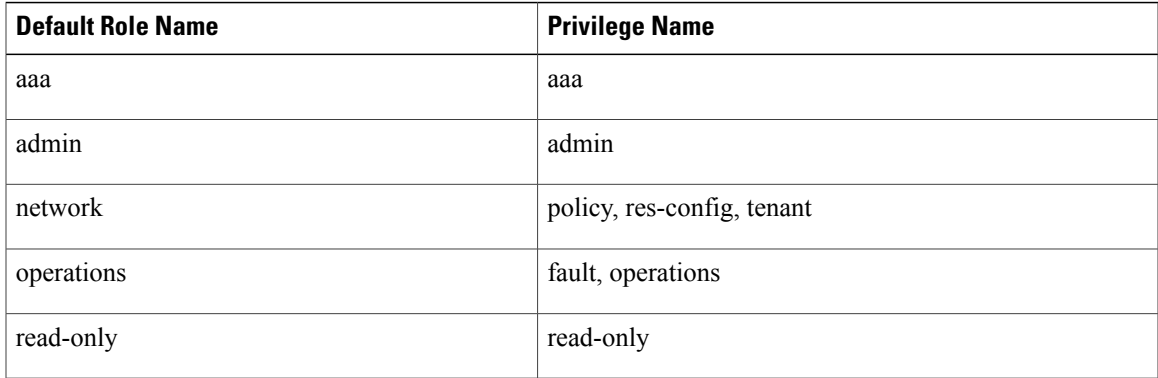

# <span id="page-4-0"></span>**User Locales**

A user can be assigned one or more locales. Each locale defines one or more organizations(domains) to which the user is allowed access. In addition, the user has read-only access privileges outside their assigned locale and going up the organization tree. This enables the user to use these objects when creating policies. One exception to thisrule is a locale without any organizations, which gives unrestricted accessto system resources in all organizations. Only the objects under organizations are controlled by locales. Access to other objects such as users, roles, and resources that are not present in the organization tree are not affected by locales.

Users with AAA Administrator privileges (AAA Administrator role) can assign organizations to the locale of other users. The assignment of organizations is restricted to only those in the locale of the user assigning the organizations. For example, if a locale contains only the Engineering organization then a user assigned that locale can only assign the Engineering organization to other users.

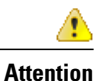

AAA privileges must be carefully assigned because it allows a user to manage users' privileges and role assignments.

You can hierarchically manage organizations. A user that is assigned at a top level organization has automatic access to all organizations under it. For example, an Engineering organization can contain a Software Engineering organization and a Hardware Engineering organization. A locale containing only the Software Engineering organization has access to system resources only within that organization; however, a locale that contains the Engineering organization has access to the resources for both the Software Engineering and Hardware Engineering organizations.

The role and locale assignment for a local user can be changed on Cisco VNMC. The role and locale assignment for a remote user can be changed on LDAP. If any of the following information related to a user is modified, the administrator must delete all the existing sessions of that user so that the new privileges take effect:

- the assigned role for a user
- the assigned locale for a user
- the privilege for a role that is assigned to a user
- the organization in a locale that is assigned to a user

# <span id="page-5-0"></span>**Configuring User Roles**

### **Creating a User Role**

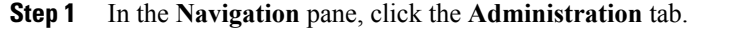

- **Step 2** In the **Navigation** pane, click the **Access Control** subtab.
- **Step 3** In the **Navigation** pane click **Roles**.
- **Step 4** In the **Work** pane, click **Create Role**.
- **Step 5** In the **Create Role** dialog box, complete the following fields:

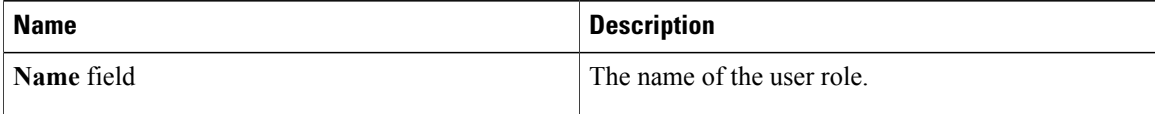

| <b>Name</b>            | <b>Description</b>                                                                                               |                                                                                                    |  |
|------------------------|----------------------------------------------------------------------------------------------------|----------------------------------------------------------------------------------------------------|--|
| <b>Privileges</b> list | A lists of roles. To assign a privilege to the selected<br>user, check one or more of the following check boxes: |                                                                                                    |  |
|                        |                                                                                                    | • Admin                                                                                                    |  |
|                        |                                                                                                    | $\cdot$ AAA                                                                                                    |  |
|                        |                                                                                                    | • Fault Management                                                                                                    |  |
|                        | • Operations<br>• Policy Management<br>• Resource Configuration<br>• Tenant Management                           |                                                                                                    |  |
|                        |                                                                                                    |                                                                                                    |  |
|                        |                                                                                                    |                                                                                                    |  |
|                        |                                                                                                    |                                                                                                    |  |
|                        | <b>Note</b>                                                                                                    | You can assign the <b>admin</b> privilege, which<br>includes all the privileges, or you can assign<br>other privileges. |  |

**Step 6** Click **OK**.

## **Editing a User Role**

### **Procedure**

**Step 1** In the **Navigation** pane, click the **Administration** tab. **Step 2** In the **Navigation** pane, click the **Access Control** subtab. **Step 3** In the **Navigation** pane, click the **Roles** node. **Step 4** In the **Work** pane, select the *Role\_name* you want to edit **Step 5** Click the **Edit** link. **Step 6** In the **Edit** dialog box, check or uncheck the boxes for the privileges you want to add to the role. **Step 7** Click **OK**.

## **Deleting a User Role**

#### **Procedure**

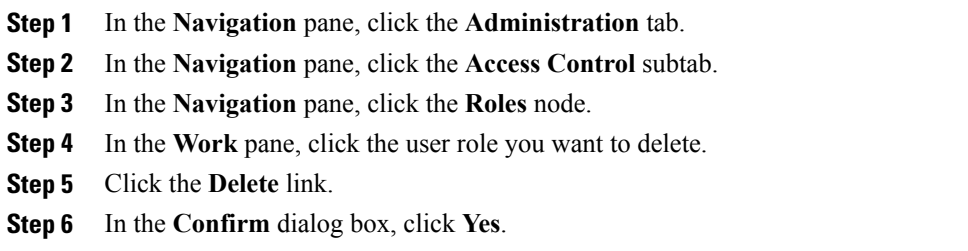

# <span id="page-7-0"></span>**Configuring User Locales**

# **Creating a Locale**

### **Before You Begin**

One or more organizations must exist before you create a locale.

### **Procedure**

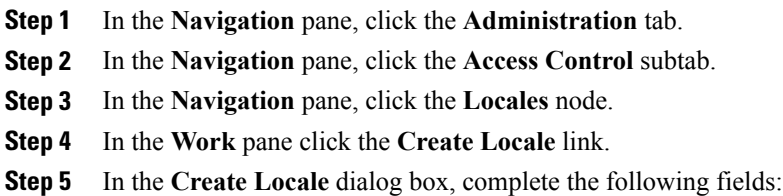

#### **Table 1: Properties Area**

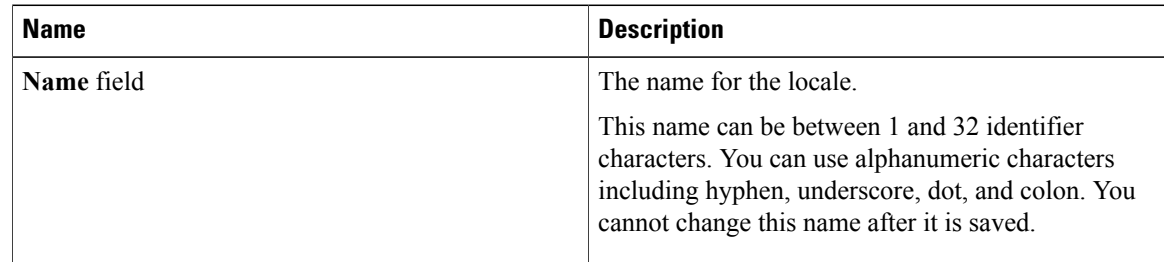

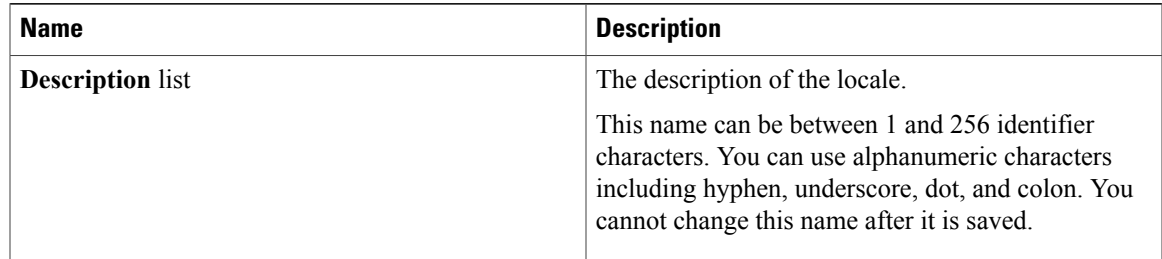

### **Step 6** Click **OK**.

### **What to Do Next**

Add the locale to one or more user accounts. For more information, see [Changing](#page-13-1) the Locales Assigned to a Locally [Authenticated](#page-13-1) User Account, on page 14.

## **Editing a Locale**

### **Procedure**

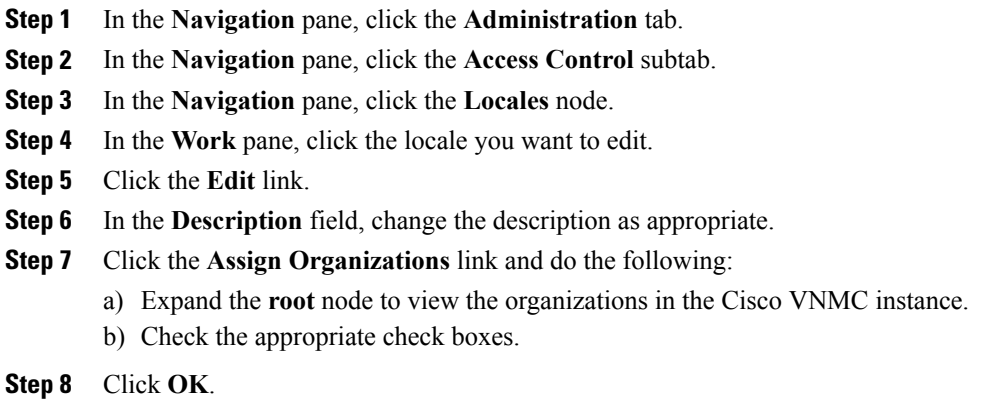

# **Deleting a Locale**

### **Before You Begin**

∕!\

**Caution** If the locale you want to delete is assigned to any user/s, remove the locale from the user list of locales.

### **Procedure**

- **Step 1** In the **Navigation** pane, click the **Administration** tab.
- **Step 2** In the **Navigation** pane, click the **Access Control** subtab.
- **Step 3** In the **Navigation** pane, click the **Locales** node.
- **Step 4** In the **Work** pane, click the locale you want to delete.
- **Step 5** Click the **Delete** link.
- **Step 6** In the **Confirm** dialog box, click **Yes**.

# **Assigning an Organization to a Locale**

### **Procedure**

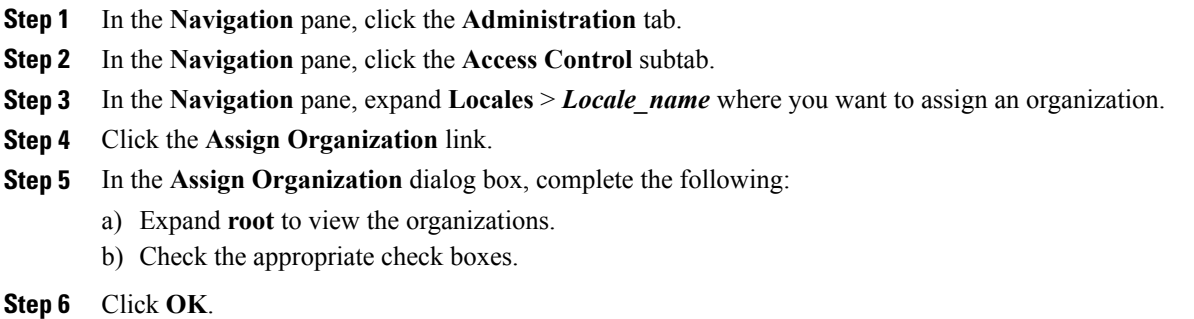

## **Deleting an Organization from a Locale**

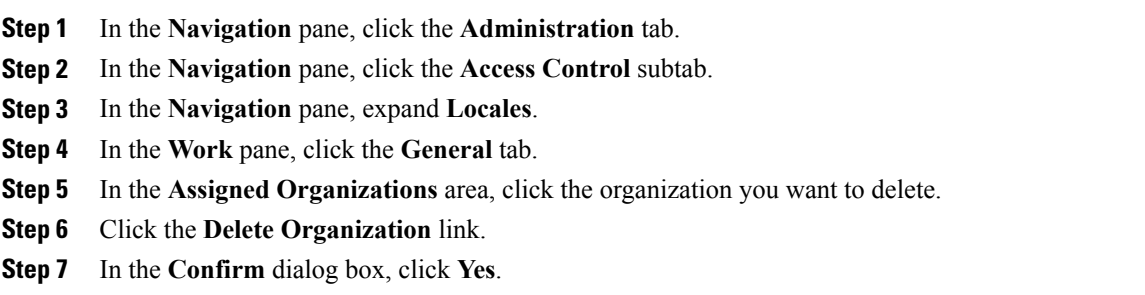

# <span id="page-10-0"></span>**Configuring Locally Authenticated User Accounts**

# **Creating a User Account**

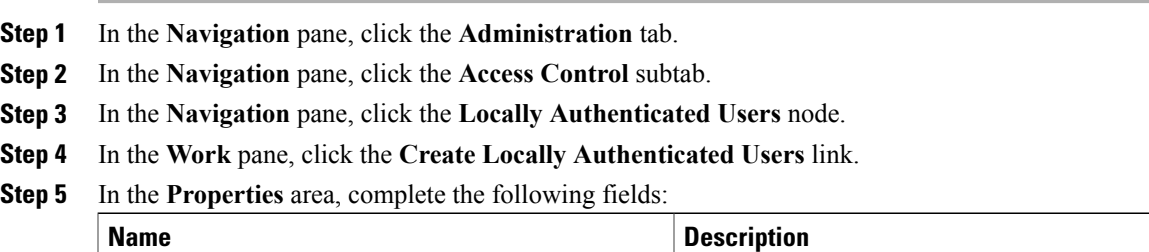

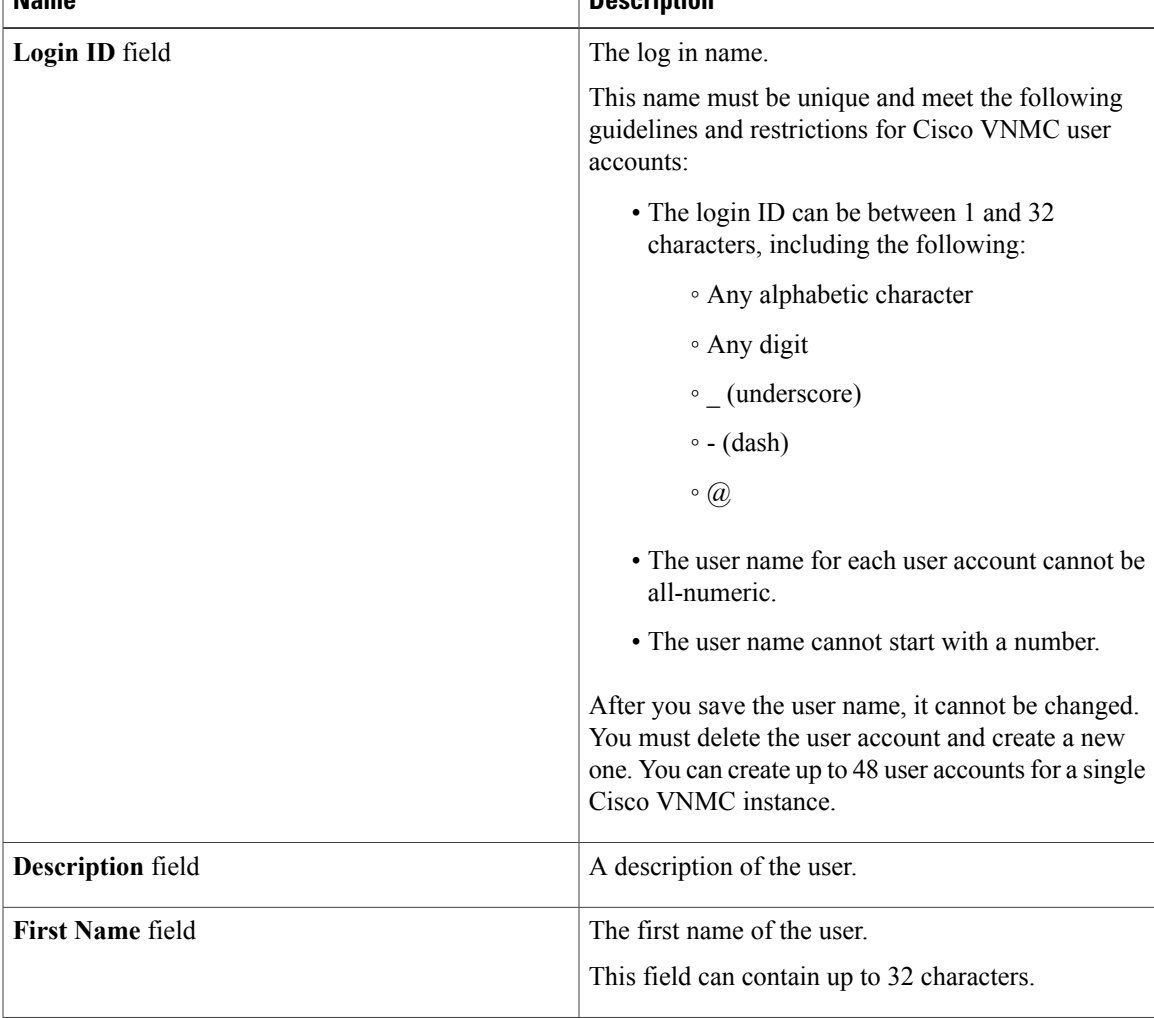

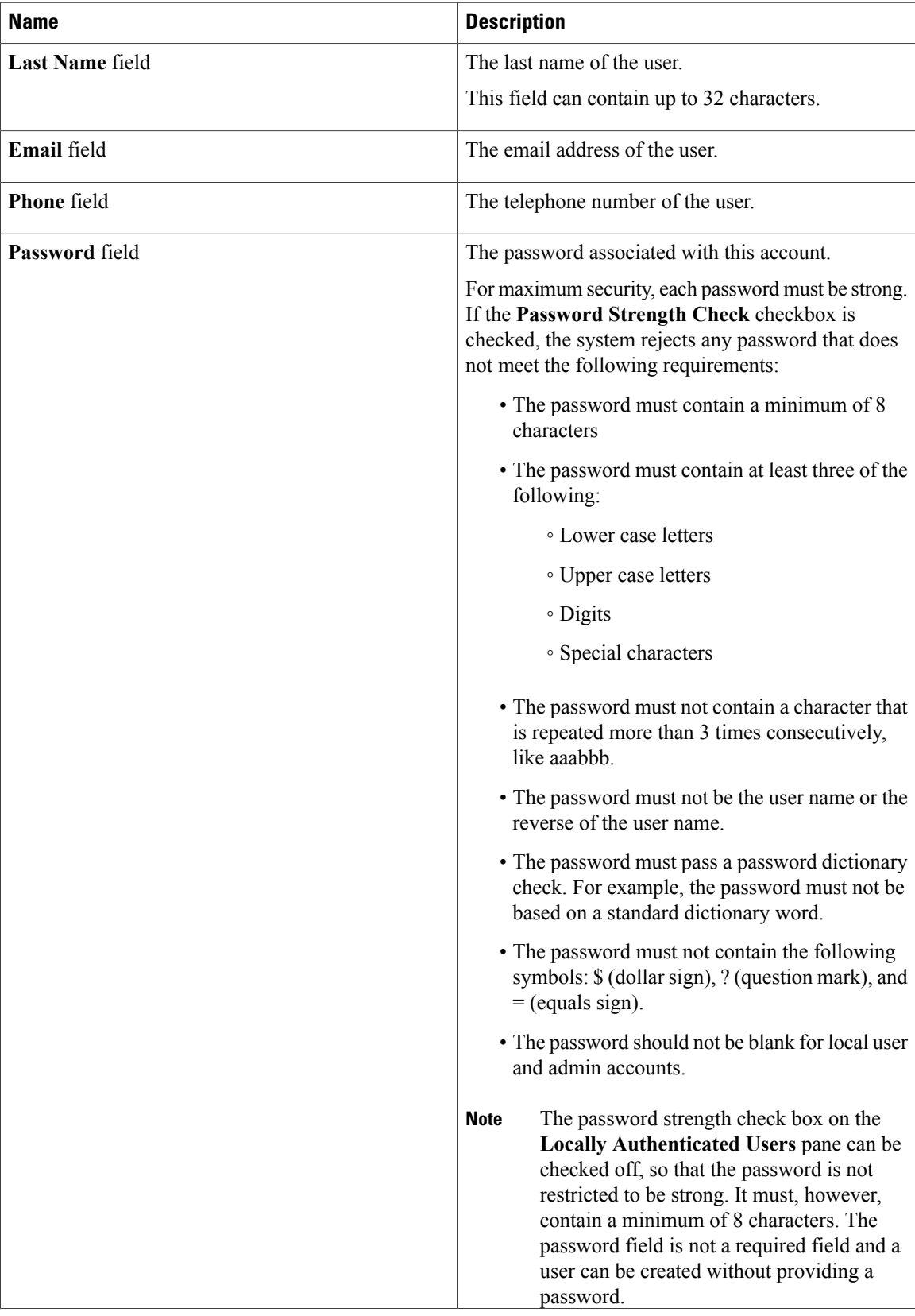

| <b>Name</b>                       | <b>Description</b>                                                       |  |
|-----------------------------------|--------------------------------------------------------------------------|--|
| <b>Confirm Password field</b>     | The password is entered here a second time for<br>confirmation purposes. |  |
| <b>Password Expires</b> check box | The password expiration date.                                            |  |

**Step 6** In the **Roles/Locales** tab area, complete the following fields:

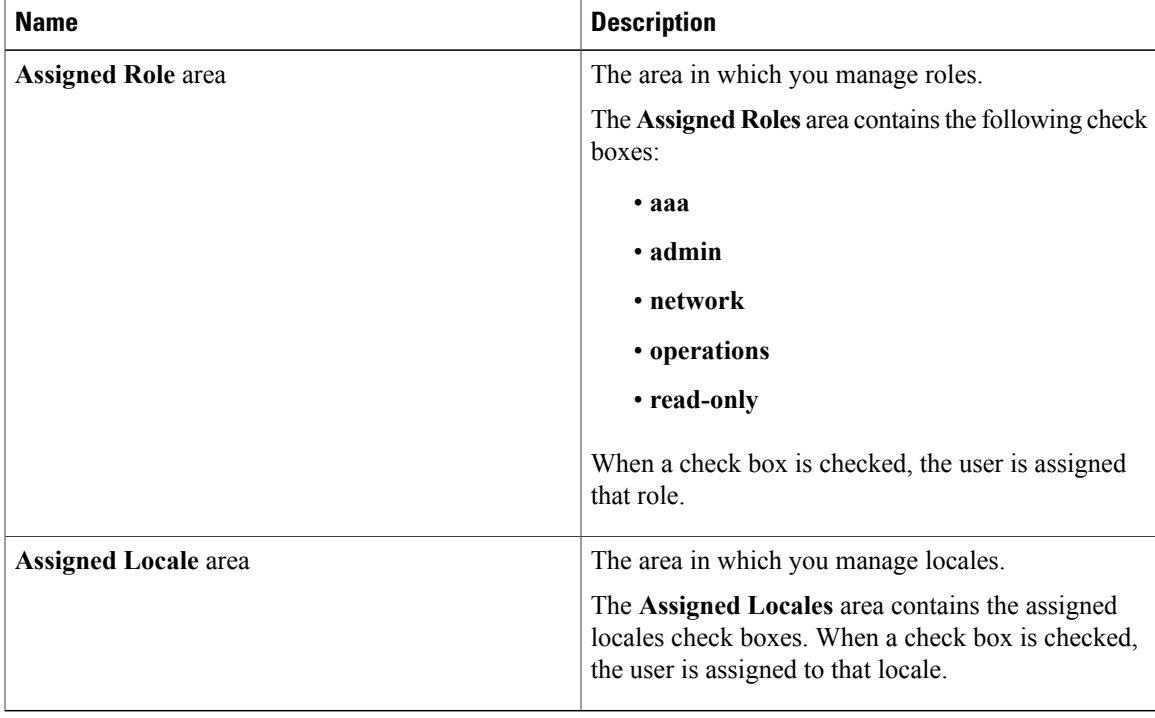

**Step 7** In the SSH tab area, complete the following fields:

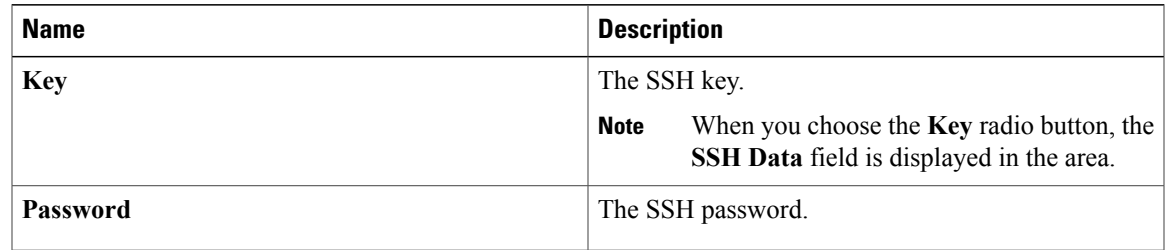

**Step 8** Click **OK**.

## <span id="page-13-1"></span>**Changing the Locales Assigned to a Locally Authenticated User Account**

#### **Procedure**

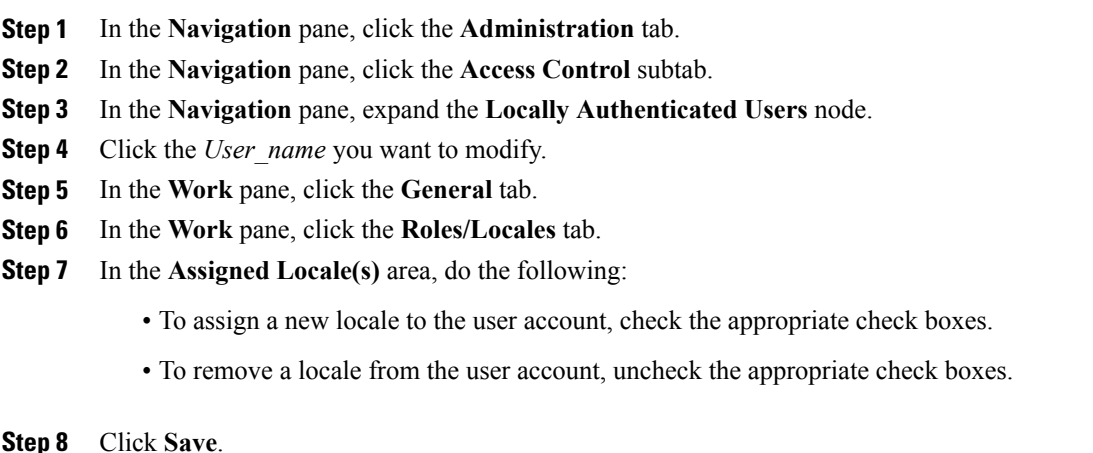

## **Changing the Roles Assigned to a Locally Authenticated User Account**

#### **Procedure**

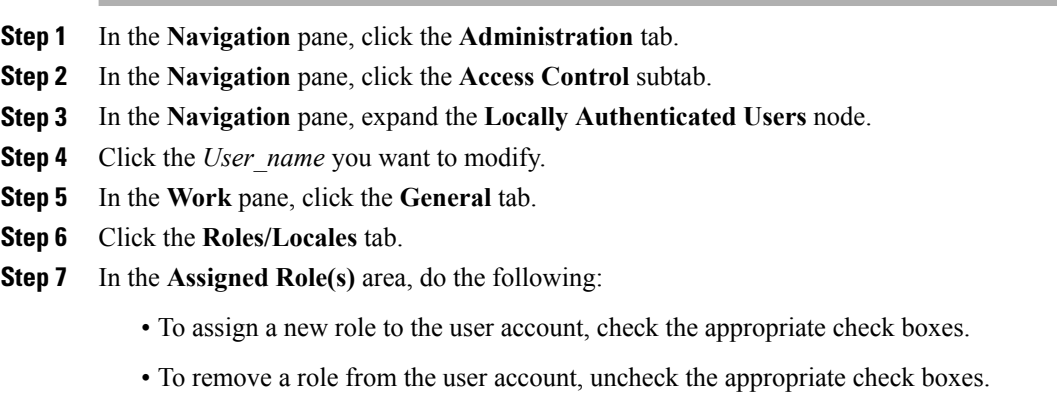

# **Monitoring User Sessions**

You can monitor a Cisco VNMC session for both locally authenticated users and remotely authenticated users.

<span id="page-13-0"></span>**Step 8** Click **Save**.

- **Step 1** In the **Navigation** pane, click the **Administration** tab.
- **Step 2** In the **Navigation** pane, click the **Access Control** subtab.
- **Step 3** In the **Navigation** pane click and expand one of the following nodes:
	- **Locally Authenticated Users**
	- **Remotely Authenticated Users**
- **Step 4** Select a *User\_name* to monitor.
- **Step 5** In the **Work** pane, click the **Sessions** tab to view the user session.

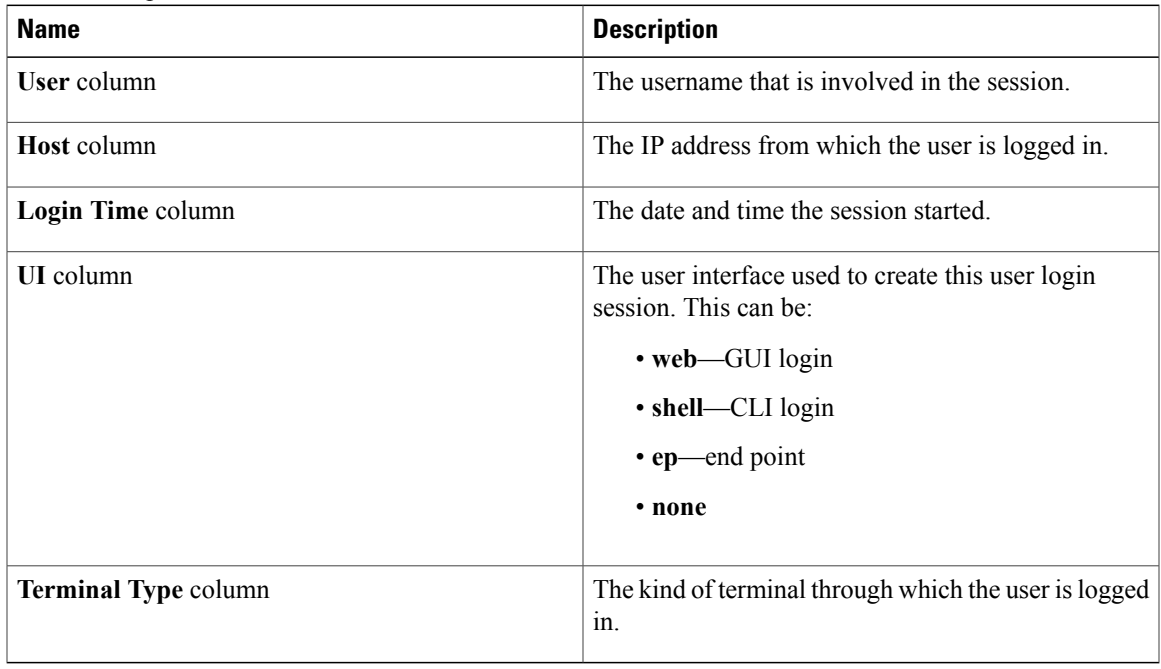